# 원격제어 솔루션 ezRemote User Guide Ver. 3.2

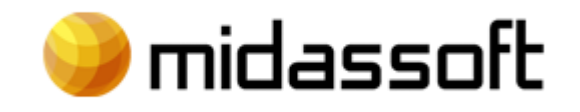

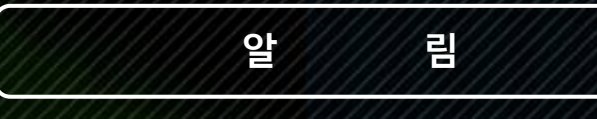

ezRemote User Guide Version 3.2 Copyright ⓒ 2022 midassoft Co., Ltd. All Rights Reserved

본 매뉴얼에 포함된 내용은 추후 제품의 성능 향상 또는 기능 개선 등에 따라 사전 예고 없이 변경될 수 있다.

(주)마이더스소프트는 본 매뉴얼에서 설명한 특수 용도 이외에 시장성 및 적합성 등에 대하여 어떠 한 보증도 하지 않는다.

(주)마이더스소프트는 본 매뉴얼에 포함된 오류 또는 이 자료의 공급이나 수행 또는 사용과 관련하 여 직접, 간접 특별히 우연 또는 필연적으로 발생한 손해에 대하여 어떤 책임도 지지 않는다.

본 매뉴얼에 대한 저작권과 지적 소유권은 (주)마이더스소프트가 가지고 있으며 이 권리는 대한민 국의 저작권법과 국제 저작권 조약에 의하여 보호된다. 따라서 (주)마이더스소프트의 사전 서면 동 의없이 본 매뉴얼의 일부 또는 전체 내용을 무단 복사, 복제, 전재하는 것은 저작권법에 저촉된다.

ⓒ 2022 주식회사 마이더스소프트

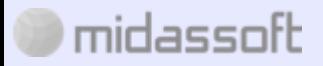

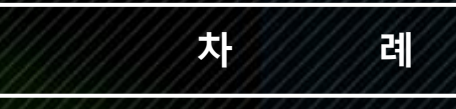

#### 1. 이지리모트 소개

1-1. 이지리모트란?

1-2. 프로그램 구성

#### 2. 이지리모트 관리자 페이지

2-1. 이지헬프 페이지 접속

2-2. 이지리모트 계정 생성

#### 3. 이지리모트 서버

3-1. 이지리모트 서버 설치

#### 4. 이지리모트 뷰어

4-1. 이지리모트 뷰어 설치

4-2. 원격제어 뷰어 기능 설명

#### 5. 이지리모트 멀티 뷰어

5-1 멀티뷰어 사용 안내 5-2 멀티뷰어 프로그램 사용 안내

#### 6. 이지리모트 모바일

6-1. 이지리모트 모바일 설치 6-2. 이지리모트 모바일 원격 접속 및 제어 6-3. 이지리모트 모바일 기능 설명

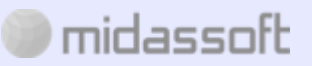

## **1. 이지리모트 소개**

#### **1 - 1.이지리모트란?**

이지리모트는 컴퓨터를 원격제어하기 위한 프로그램으로 서버와 뷰어로 구성되어 있습니다. 서버를 원격제 어를 하려는 컴퓨터에 설치하고 뷰어로 원격지 컴퓨터를 완벽하게 제어할 수 있습니다. 인터넷만 연결되어 있으면 시간과 장소에 구애받지 않고 내 컴퓨터를 원격제어가 가능합니다.

#### **1 - 2. 프로그램 구성**

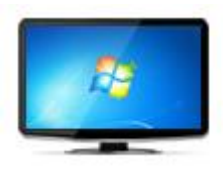

**이지리모트 서버**

이지리모트 원격제어를 사용하기 위한 컴퓨터의 접속 대기용 프로그램입니다.

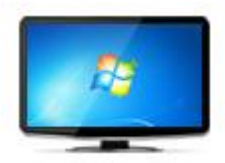

**이지리모트 뷰어**

접속 대기 중인 컴퓨터에 연결하여 원격제어를 수행하는 제어용 프로그램입니다.

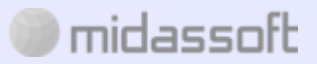

# **2. 이지리모트 관리자 페이지**

#### **2.1 이지헬프 사이트 접속**

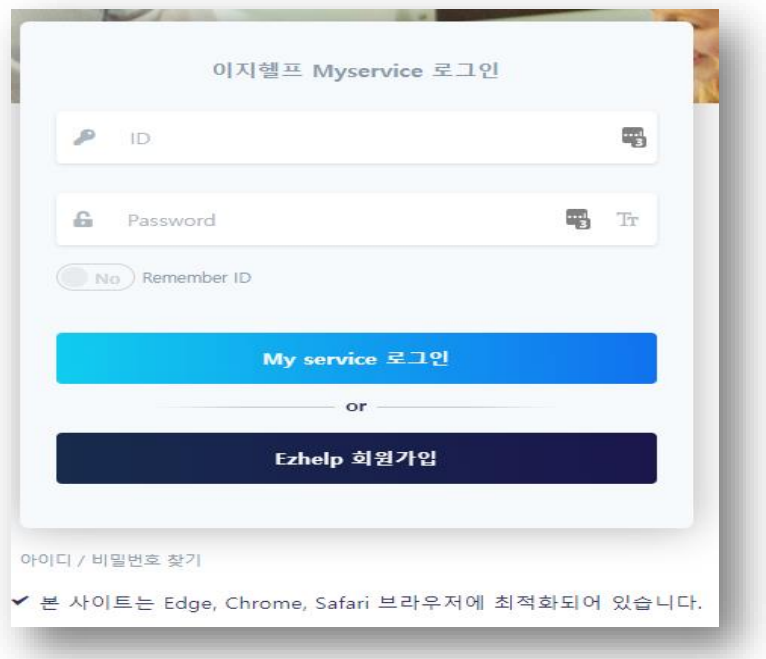

회원가입 한 아이디/패스워드로 로그인을 합니다.

#### **2.2 이지리모트 계정 생성**

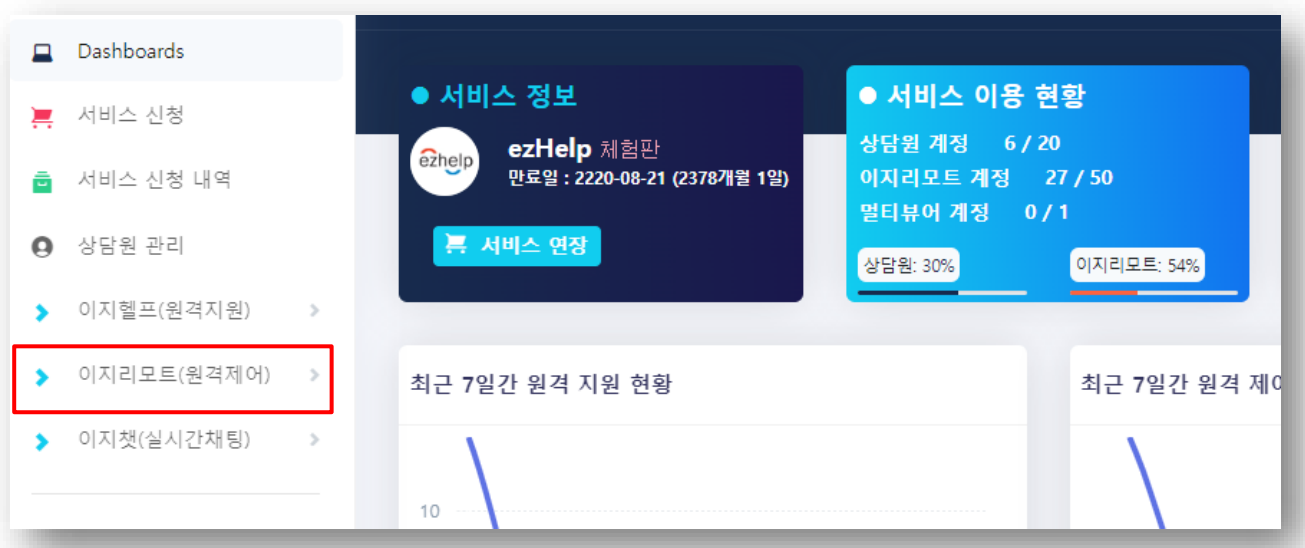

MY서비스 > 이지리모트(원격제어) 메뉴를 클릭합니다.

# midassoft

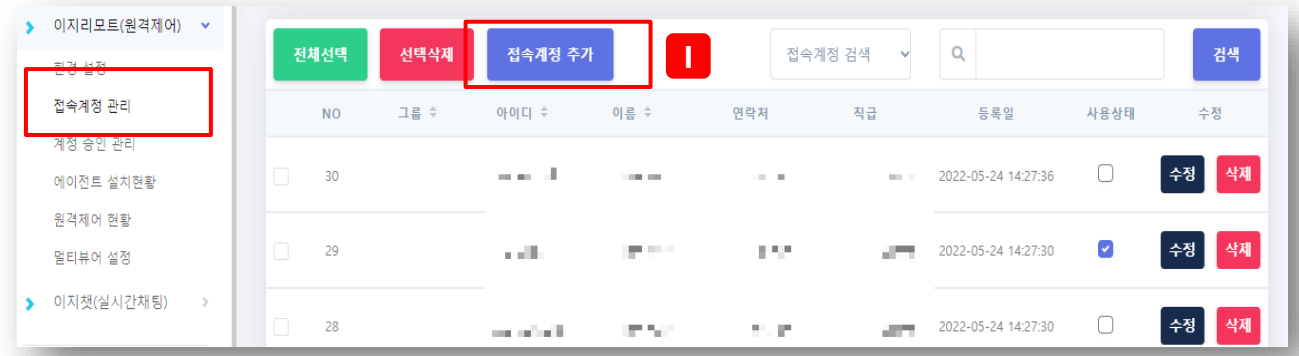

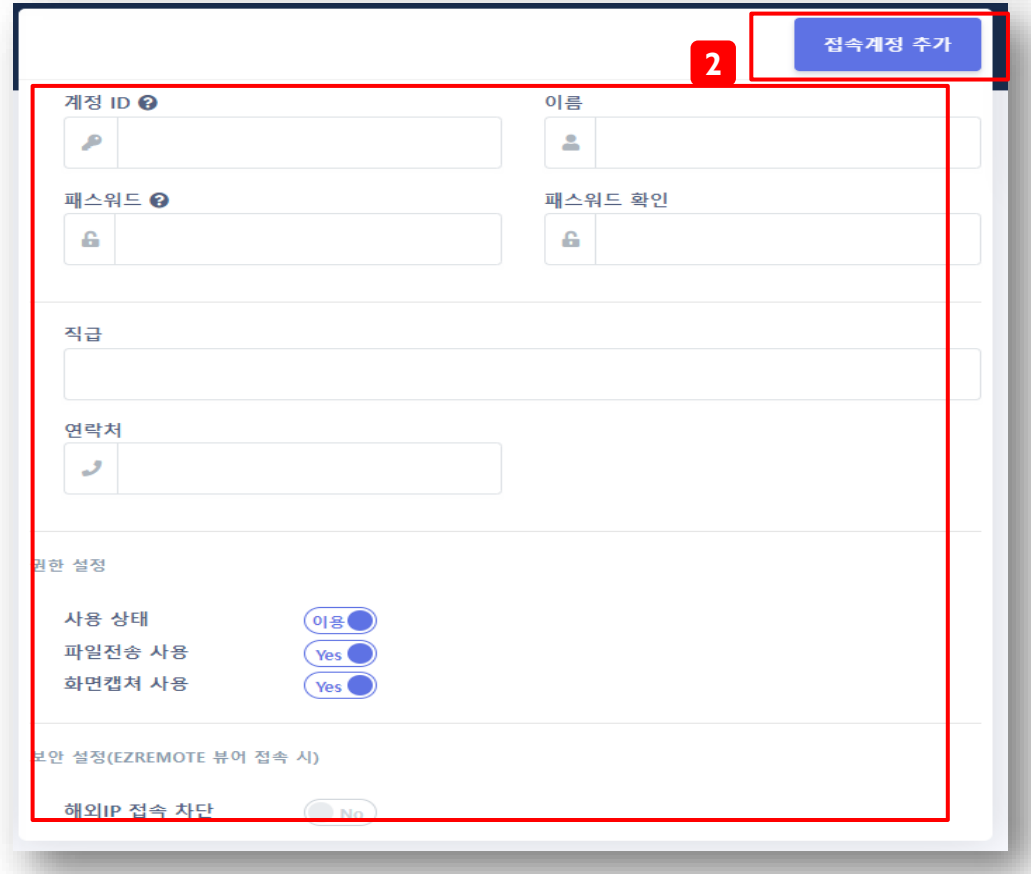

- 1) 접속계정관리 메뉴에서 접속계정추가 버튼을 클릭하여 접속계정을 생성합니다.
- 2) 접속계정을 생성하기 위한 정보를 입력한 후 추가 버튼을 클릭하여 계정을 생성합니다.

# $\blacksquare$  midassoft

### **3. 이지리모트 서버**

**3.1 서버 프로그램 설치**

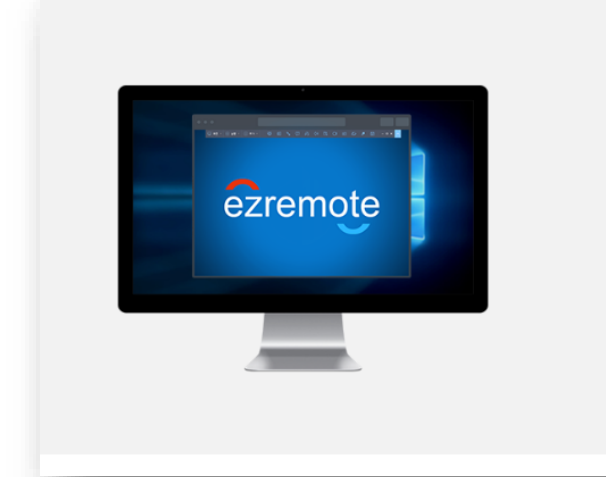

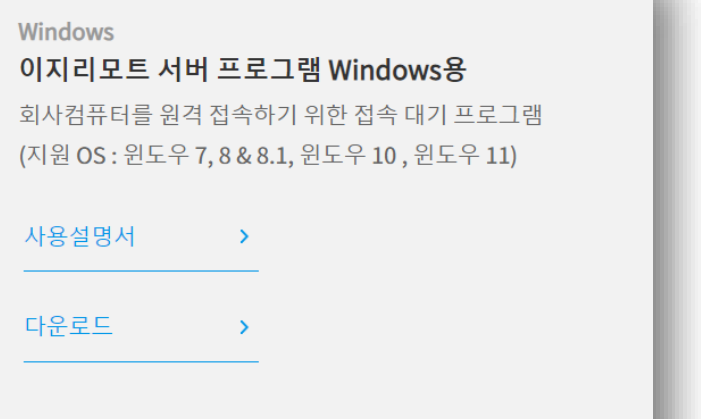

**(1) 원격을 받는 PC에 이지리모트 서버 프로그램을 다운로드 합니다.**

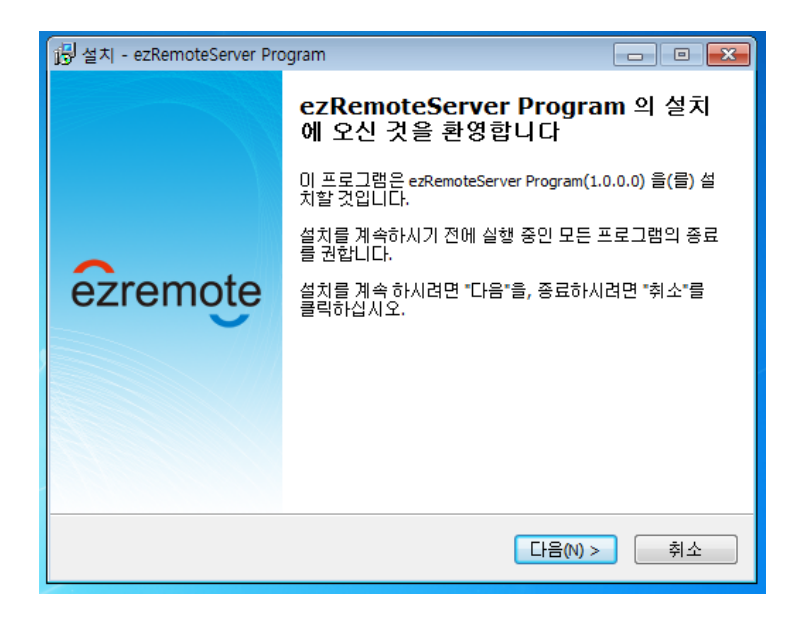

**(2) 설치 파일을 실행시켜 이지리모트 서버 프로그램을 PC에 설치합니다.**

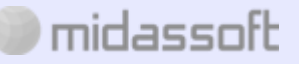

**(2) 이지리모트의 접속계정관리에서 생성한 접속 계정으로 로그인합니다.**

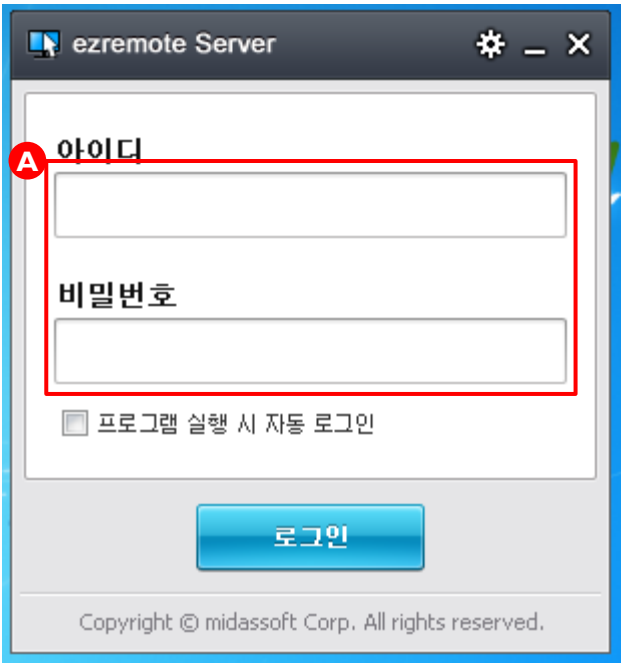

**(3) 서버 설치 및 원격지 PC 등록이 완료되면 설치한 PC 하단 트레이에 원격접속 대기 중 표시가 됩니다.**

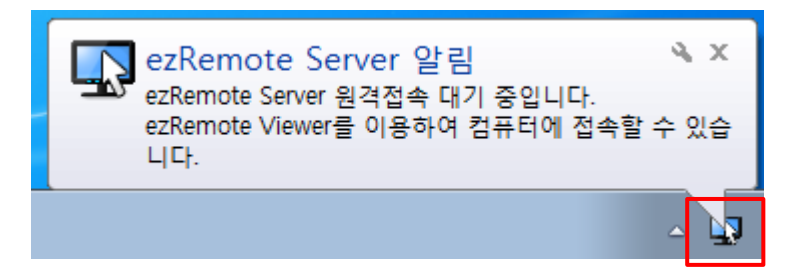

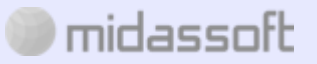

**(4) 서버 PC 대기 상태 표시 창입니다.**

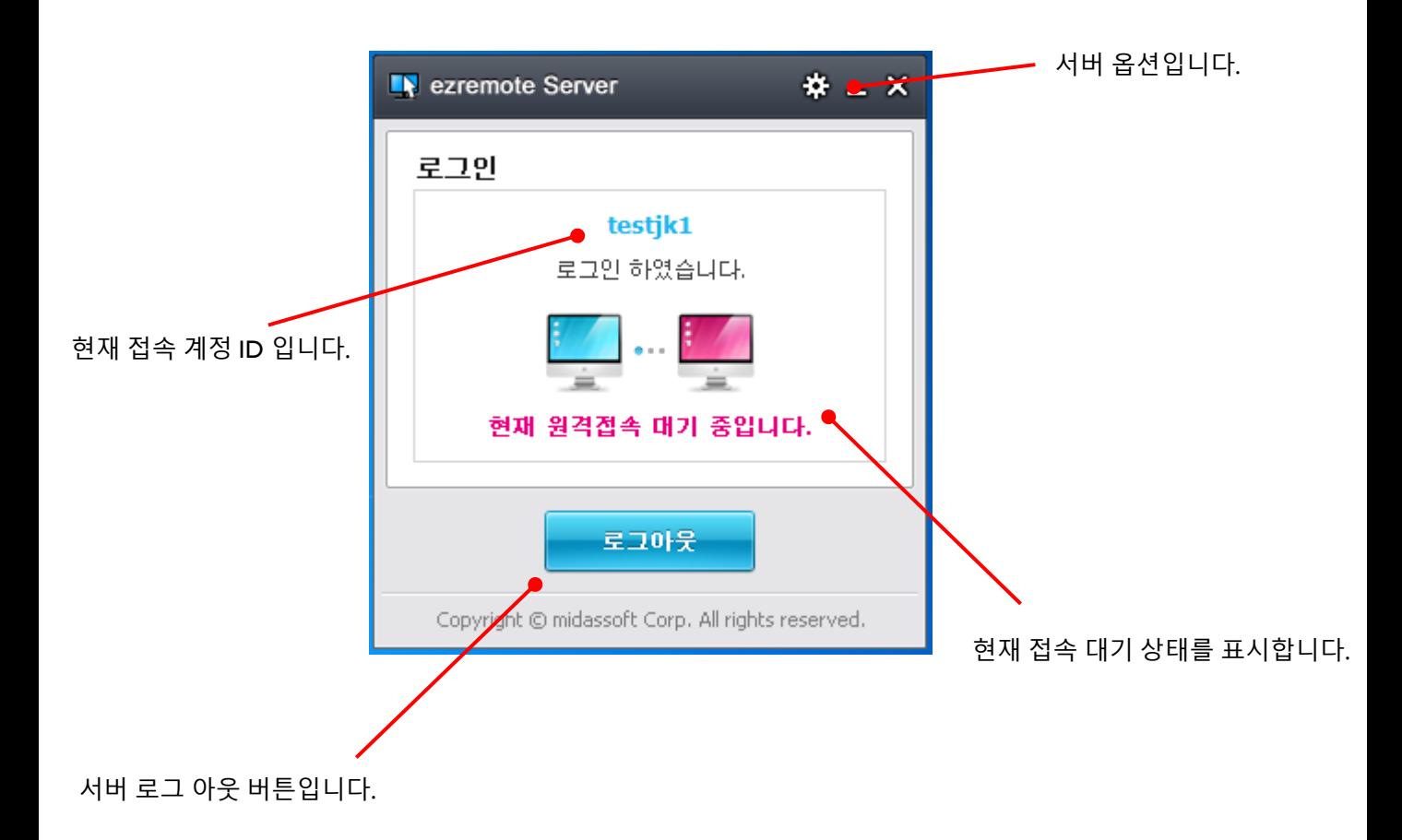

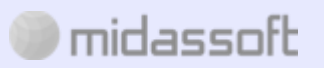

#### **(5) 서버 옵션 메뉴 설명입니다.**

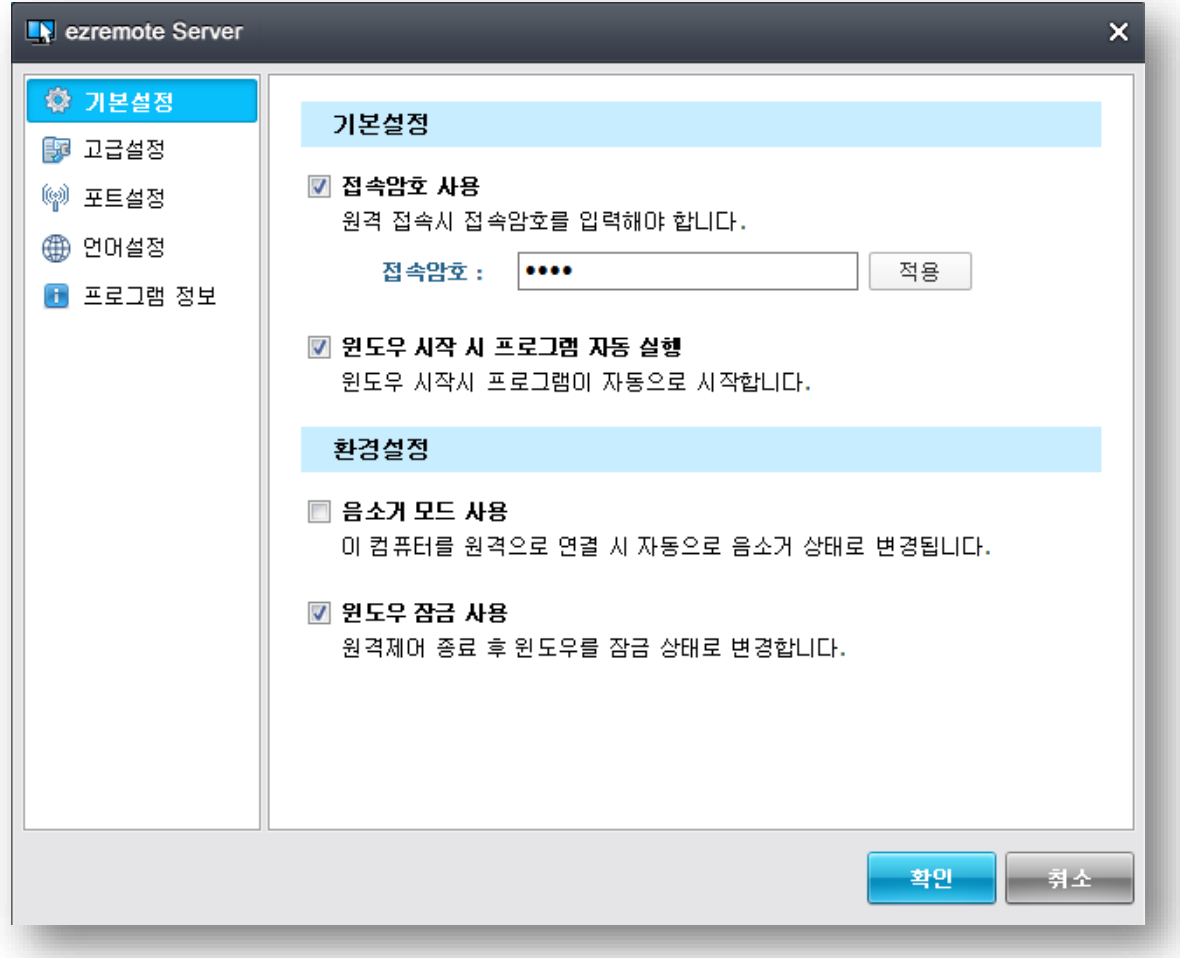

기본설정입니다.

- 접속암호, 자동 실행 그리고 환경 설정을 할 수 있습니다.

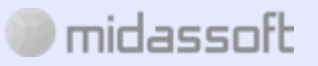

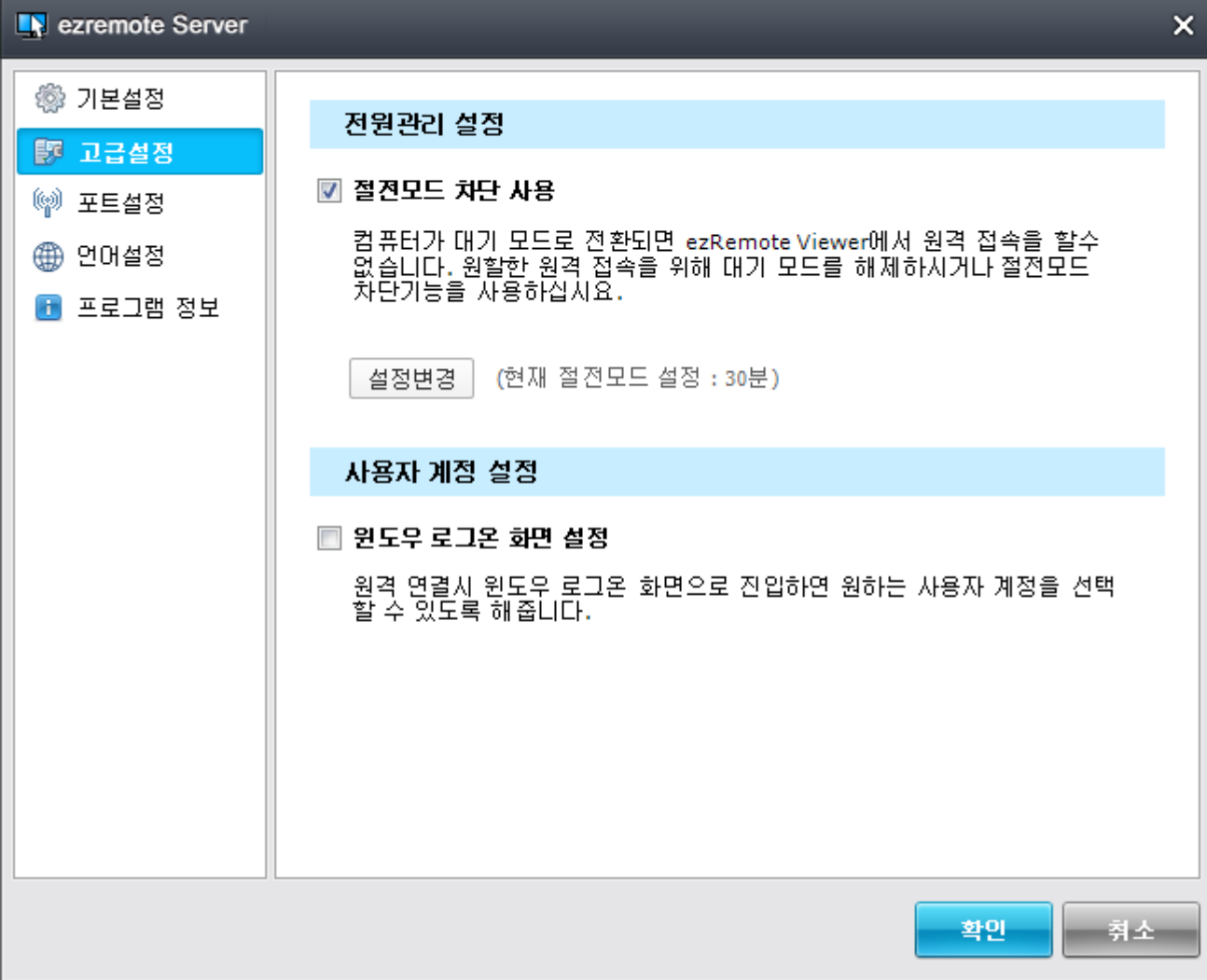

고급설정입니다.

 $\blacksquare$  midassoft

- 전원 관리 설정을 사용하여 원격 접속을 원활하게 합니다.
- 설정 변경 버튼을 클릭하여 원격지 PC의 전원 관리 제어판을 실행하여 대기모드 해제나, 절전모드를 차단합니다.
- 윈도우 로그온 화면 설정을 하여 원격제어 시 윈도우 로그온 화면으로 진입할 수 있게 합니다.

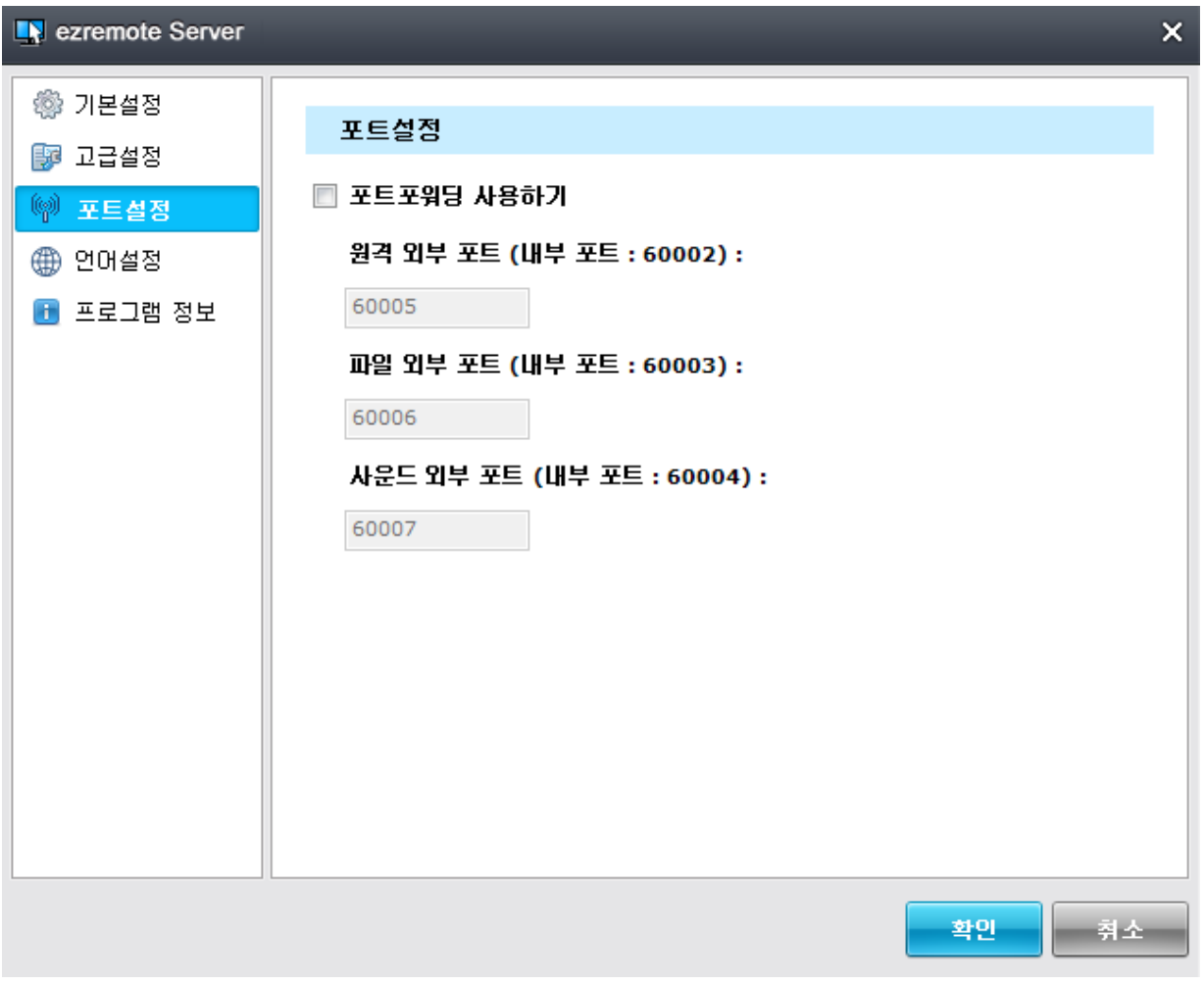

포트설정입니다.

- 포트포워딩 사용하기를 통해 여러가지 포트를 따로 지정할 수 있습니다.

언어설정입니다. - 한국어, 영어, 일본어 를 지원합니다.

 $\blacksquare$  midassoft

**EN** ezremote Server  $\overline{\mathsf{x}}$ @ 기본설정 언어설정 圖 고급설정 안머선택 ☞ 포트설정 자동선택 / **● 언어설정 8** 프로그램 정보 확인 **- 취소** 

## **4. 이지리모트 뷰어**

**4.1 뷰어 프로그램 설치**

1<mark>월</mark> 설치 - ezRemoteViewer Prog

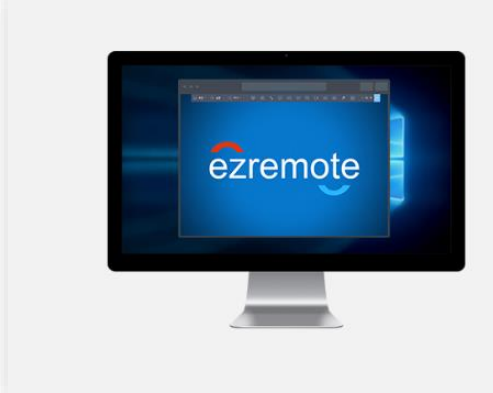

**Windows** 이지리모트 뷰어 프로그램 Windows용 회사컴퓨터를 원격 제어하기 위한 접속 대기 프로그램 (지원 OS : 윈도우 7, 8 & 8.1, 윈도우 10, 윈도우 11)

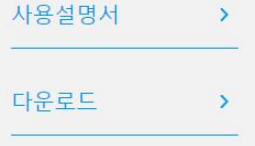

 $-$ 

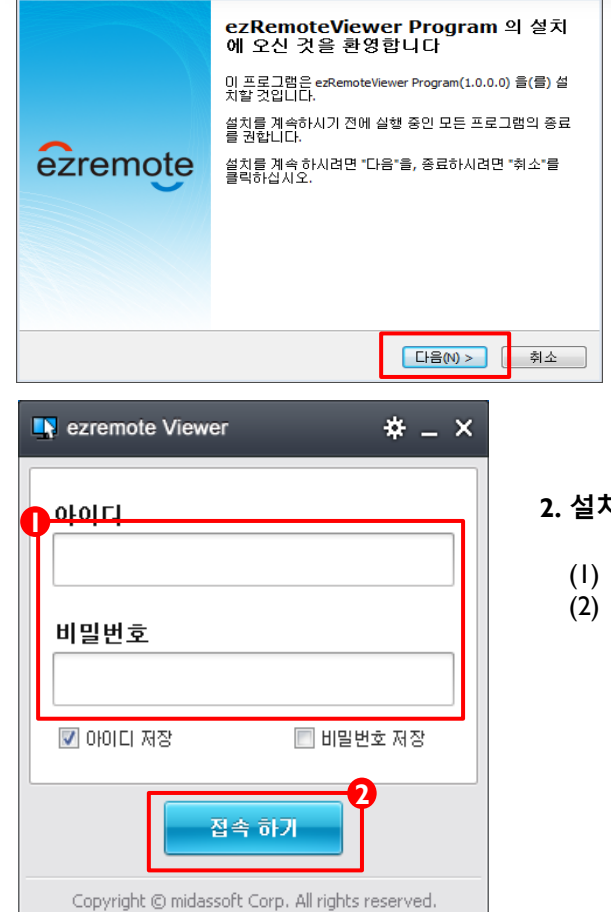

#### **1. 원격제어를 할 PC에 이지리모트 뷰어 프로그램을 설치합니다.**

#### **2. 설치를 완료 후 실행합니다.**

- (1) 서버에 등록된 아이디와 패스워드를 입력합니다.
- (2) 접속하기 버튼을 클릭하면 원격제어가 시작됩니다.

# midassoft

#### **3. 원격제어 화면**

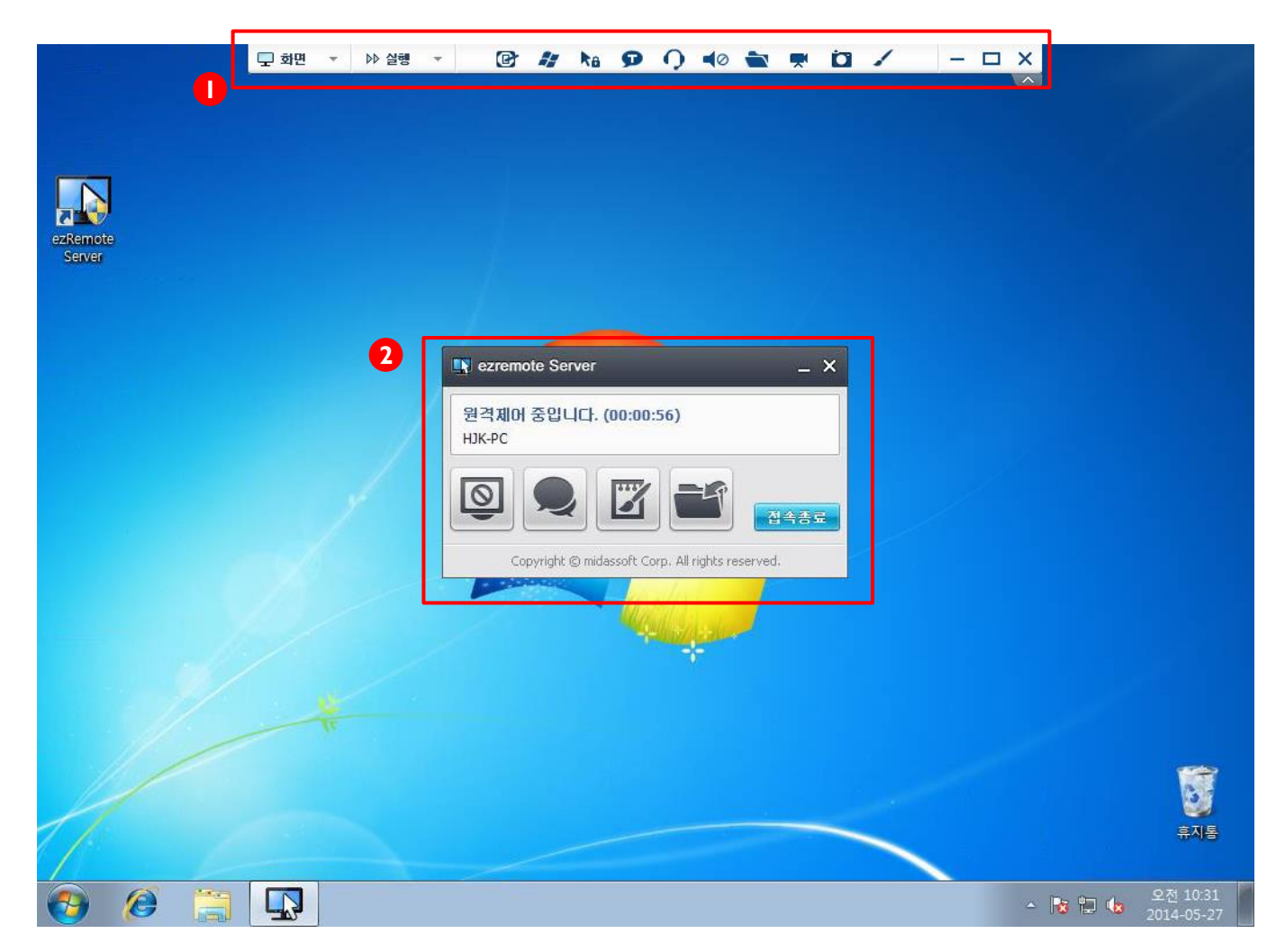

- (1) 원격제어 메뉴입니다.
- (2) 원격지 PC의 메뉴입니다.

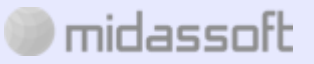

Copyright ⓒ 2022 midassoft co.,LTD.All rights reserved.

**4.3 원격제어 뷰어 기능 설명**

**1. 원격제어 메뉴바**

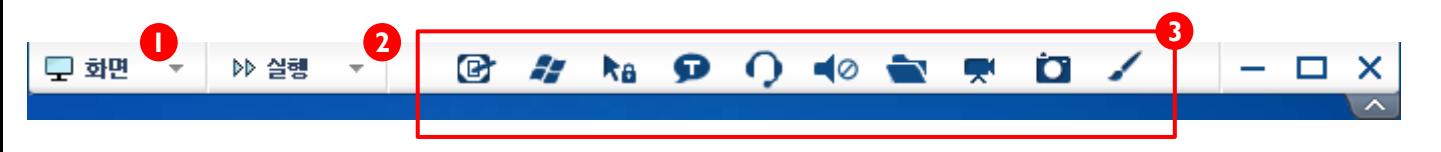

- (1) 화면 화면 관련 메뉴
- (2) 실행 윈도우 관련 메뉴와 소리, 음성채팅, 원격 프린트 드라이버 메뉴
- (3) 바로가기 메뉴

#### **2. 화면 메뉴**

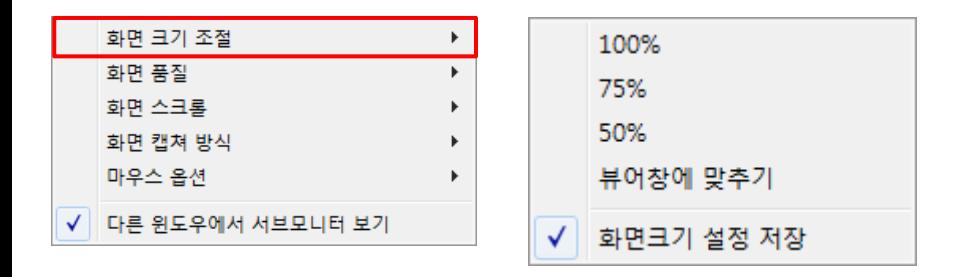

(1) 화면 크기 조절

- 화면 비율을 [100% / 75% / 50% / 뷰어 창에 맞추기] 중 선택 가능합니다.

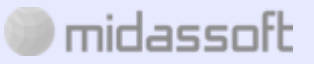

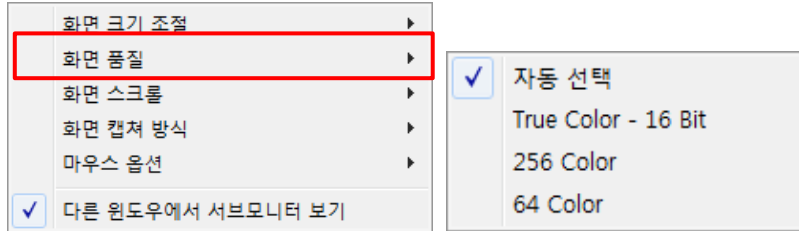

(2) 화면 품질

화면 품질이 낮을 수록 원격 속도가 빨라집니다.

- ① 자동선택 네트워크 우선으로 자동 설정합니다.
- ② True Color 16 Bit 고화질인 트루 컬러 16비트로 화면 품질을 설정합니다.
- ③ 256 Color 256컬러로 화면 품질을 설정합니다.
- ④ 64 Color 64컬러로 화면품질을 설정합니다.

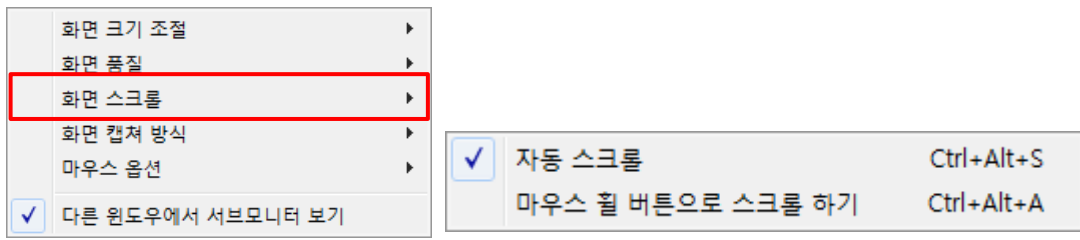

(3) 화면 스크롤

① 자동 스크롤 – 마우스 이동 방향에 따라 화면이 자동 스크롤 됩니다.

② 마우스 휠

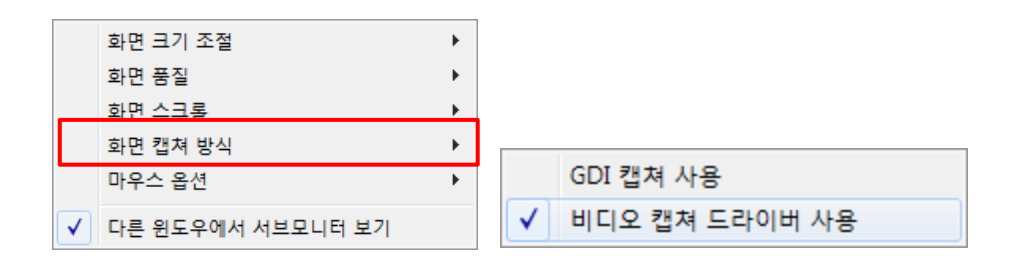

(4) 화면캡쳐 방식

midassoft

- ① GDI 캡쳐 사용 윈도우 그래픽 프로그램 캡쳐 방식을 사용합니다.
- ② 비디오 캡쳐 드라이버 사용 미라지드라이버의 캡쳐 방식을 사용합니다.
- ③ DirectX 캡쳐 드라이버 사용 윈도우 8이상 에서 지원하는 캡쳐방식인 DirectX 캡쳐 방식을 사용합니다

Copyright ⓒ 2022 midassoft co.,LTD.All rights reserved.

**3. 실행 메뉴**

3. 실행 메뉴

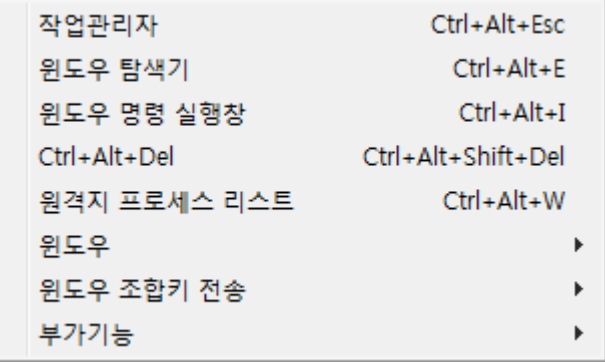

(1) 작업관리자 – 원격지 PC에서 작업관리자를 실행합니다.

- (2) 윈도우 탐색기 원격지 PC에서 윈도우 탐색기를 실행합니다.
- (3) 윈도우 명령 실행창 원격지 PC에서 명령 실행창을 실행합니다.
- (4) Ctrl+Alt+Del 원격지 PC에서 Ctrl+Alt+Del 명령키를 실행합니다.
- (5) 원격지 프로세스 리스트- 프로세스 리스트를 원격지 PC에서 실행합니다.
- (6) 윈도우

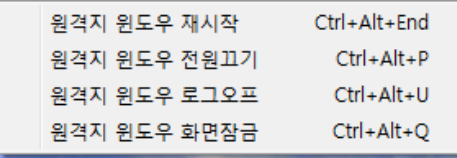

- ① 원격지 윈도우 재시작 원격지 PC를 재시작합니다.
- $\overline{2}$  위격지 위도우 전원끄기 원격지 PC의 전원을 OFF 합니다.
- ③ 원격지 윈도우 로그오프 원격지 PC를 로그오프합니다.
- ④ 원격지 윈도우 화면잠금 원격지 PC의 화면을 잠금니다.

(7) 윈도우 조합키 전송 – 원격지 PC에 윈도우 단축키를 사용할 수 있게 합니다.

#### Alt+Tab 전송 Windows Key 전송

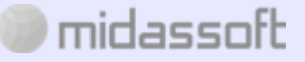

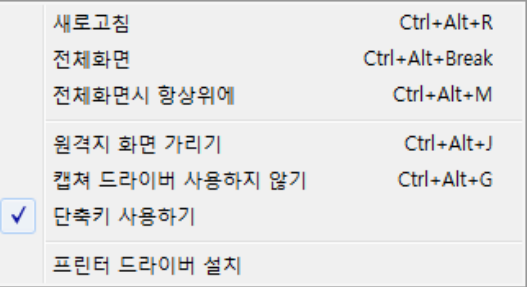

3. 실행 메뉴

- ① 새로고침 원격제어 중인 화면을 새로고침 합니다
- ② 전체화면 원격제어 화면을 전체화면으로 전환합니다..
- ③ 전체화면 시 항상 위에 전체화면을 선택하면 화면을 항상 위쪽으로 고정시킵니다.
- ④ 원격지 화면 가리기 원격지 PC가 제어 중인 화면을 볼 수 없도록 블랙스크린을 실행합니다.
- ⑤ 캡쳐 드라이버 사용하지 않기 게임을 하거나 동영상을 재생할 때 보이지 않는 이미지가 있는 경우
	- 캡쳐드라이버 사용하지 않기를 선택합니다.
- ⑥ 단축키 사용하기 원격지 PC에서 단축키 사용 여부
- ⑦ 프린터 드라이버 설치 원격지 PC에서 원격 프린터 기능을 설치 또는 제거합니다.

#### **4. 바로가기 메뉴**

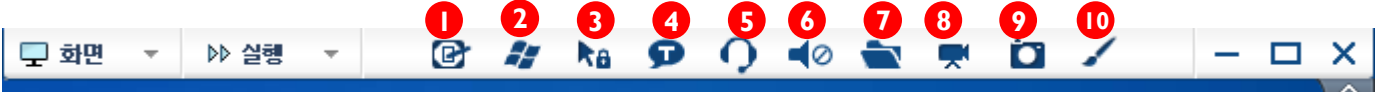

- (1) 바탕화면 보기 원격지 PC에서 바탕화면 바로가기를 실행합니다.
- (2) 윈도우 시작키 원격지 PC의 윈도우 시작키를 실행합니다.
- (3) 원격제어 막기 원격지 PC원격제어를 중지시킵니다.
- (4) 문자채팅 원격지 PC와 문자채팅을 하는 기능입니다.
- (5) 음성채팅 원격지 PC와 음성채팅을 하는 기능입니다.
- (6) 원격사운드 재생 원격지PC의 사운드를 원격 사운드로 재생합니다..
- (7) 파일전송 원격지 PC와 양방향 파일전송을 실행합니다.
- (8) 원격화면 녹화 현재 원격제어 중인 화면을 녹화합니다.
- (9) 원격화면 캡쳐 현재 원격제어 중인 화면을 캡쳐합니다.
- (10) 그림그리기 원격지 PC 위에 그리기 툴을 사용하여 그림을 그리는 기능입니다.

#### **5. 파일 전송**

- 버튼 클릭 시 원격 제어를 하던 PC(뷰어)에 파일 전송 매니져가 실행됩니다.
- 원격지 PC(서버) 화면에 파일 전송 로그창이 실행됩니다.
- 파일을 드래그하거나 더블 클릭하여 파일을 전송합니다.

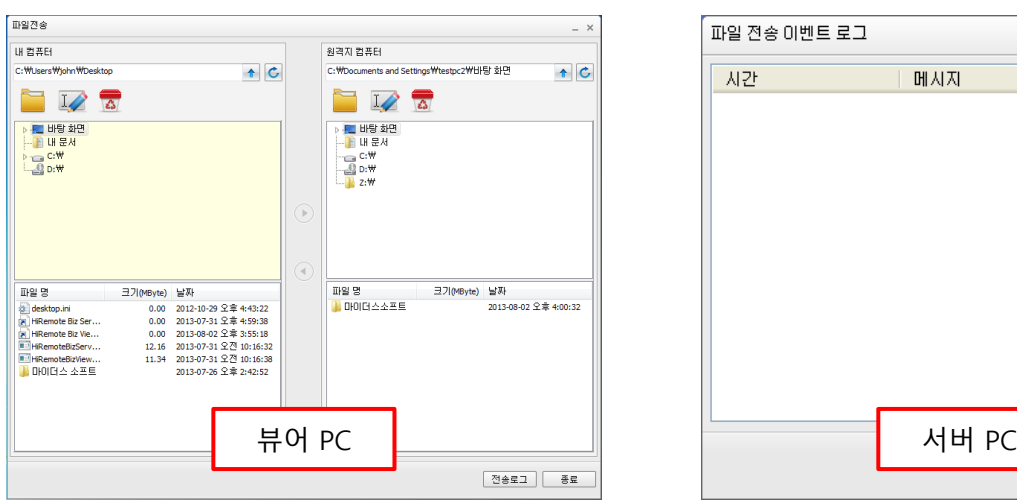

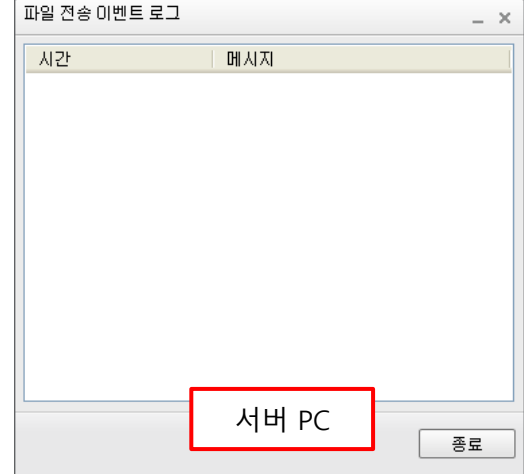

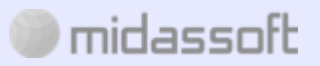

### **5. 이지리모트 멀티뷰어**

#### **5.1 멀티뷰어 사용 안내**

**1. MY서비스 > 이지리모트(원격제어) > 멀티뷰어설정 메뉴로 이동합니다.**

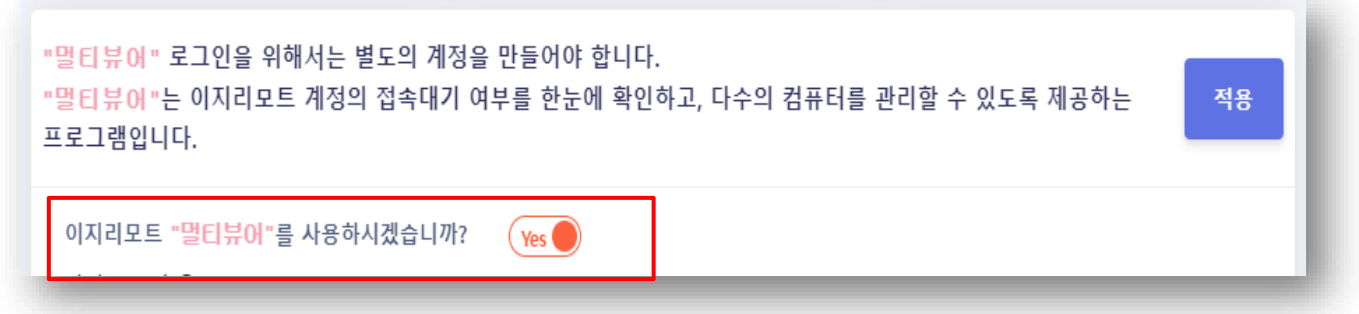

**2. 멀티뷰어 사용 여부에서 사용함으로 체크하고 적용을 클릭합니다.**

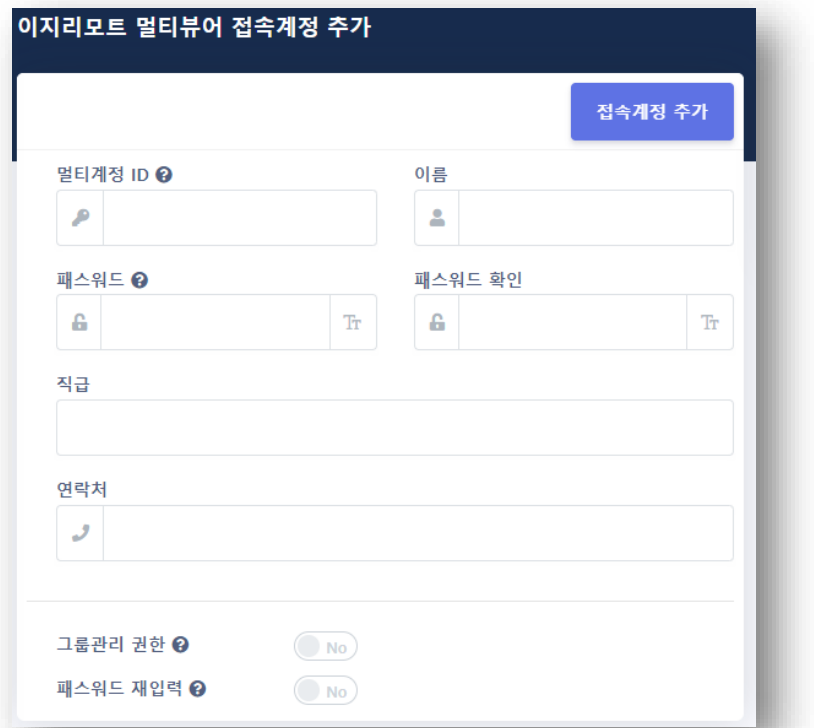

- **3. 멀티뷰어 전용 계정을 생성하기 위해 계정 추가 버튼을 클릭하여 계정을 생성합니다.**
- **4. 다운로드 > 이지리모트 탭에서 이지리모트 멀티뷰어를 다운로드하고 설치합니다.**

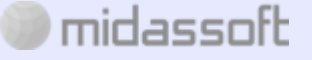

#### **5.2 멀티뷰어 프로그램 사용 안내**

midassoft

**1. 컴퓨터에서 이지리모트 멀티뷰어를 실행 한 후 멀티뷰어 계정으로 로그인합니다.**

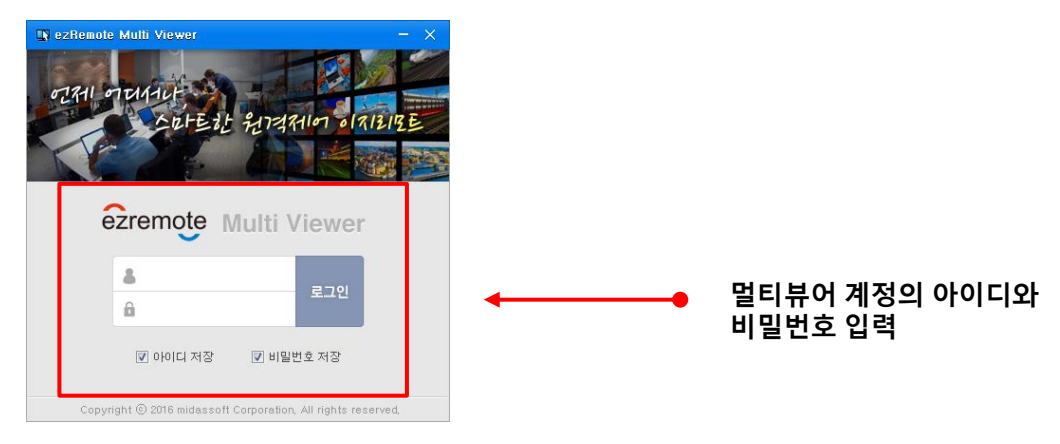

**2. 리스트에 현재 이지리모트 서버가 설치된 컴퓨터 리스트가 보입니다.**

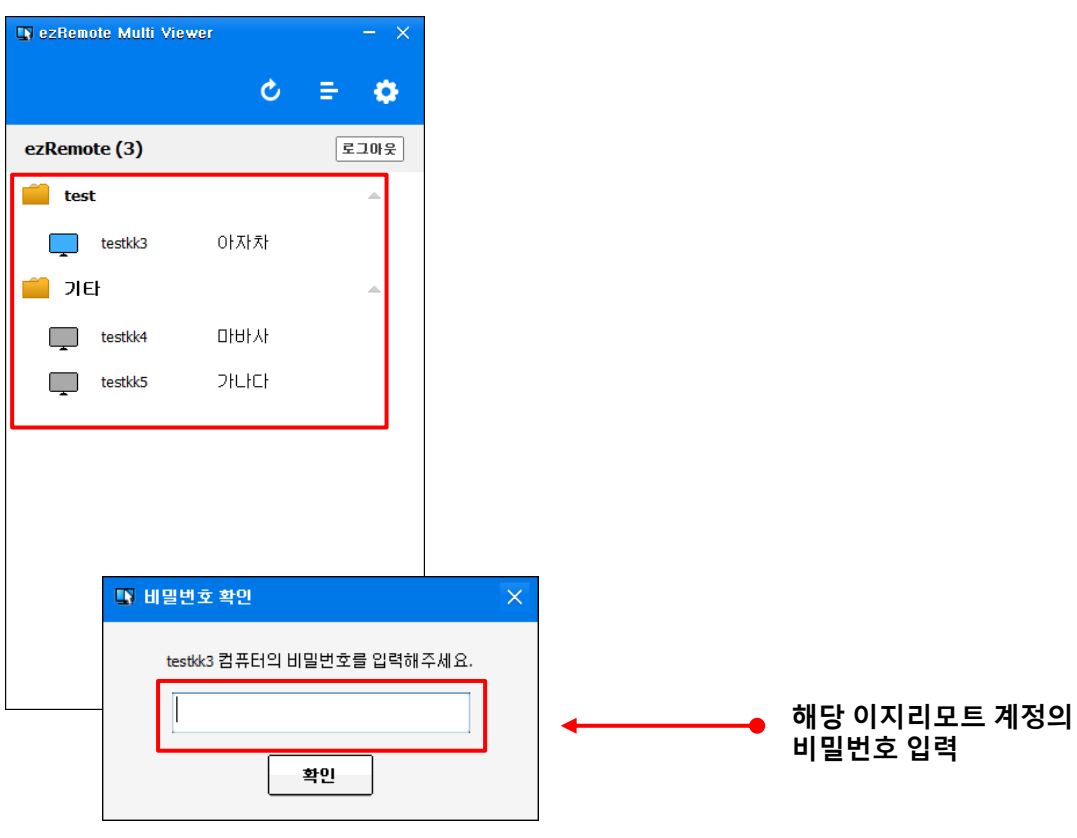

**3. 로그온 표시가 된 아이디를 더블클릭하고 해당 아이디의 비밀번호를 입력합니다.**

# **6. 이지리모트 모바일**

**6.1 이지리모트 모바일 어플리케이션 설치**

**1. 앱 마켓에서 '이지리모트' 혹은 'ezremote' 를 검색하여 스마트폰에 설치합니다.**

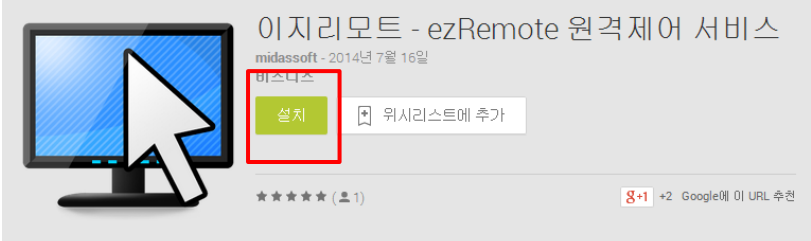

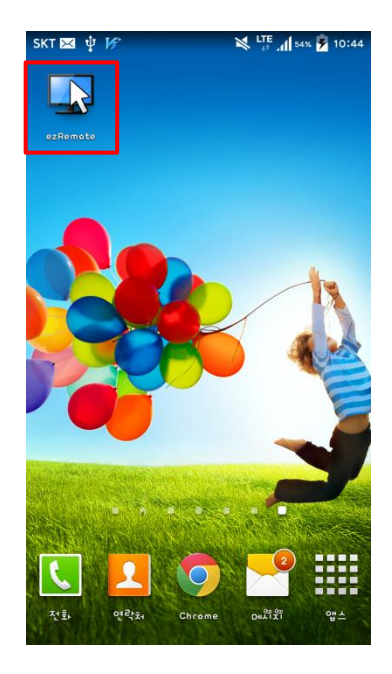

**2. ezRemote 설치를 완료한 후 터치하여 앱을 실행합니다.**

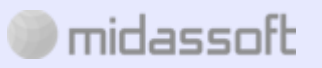

**6.2 이지리모트 모바일 원격 접속 및 제어**

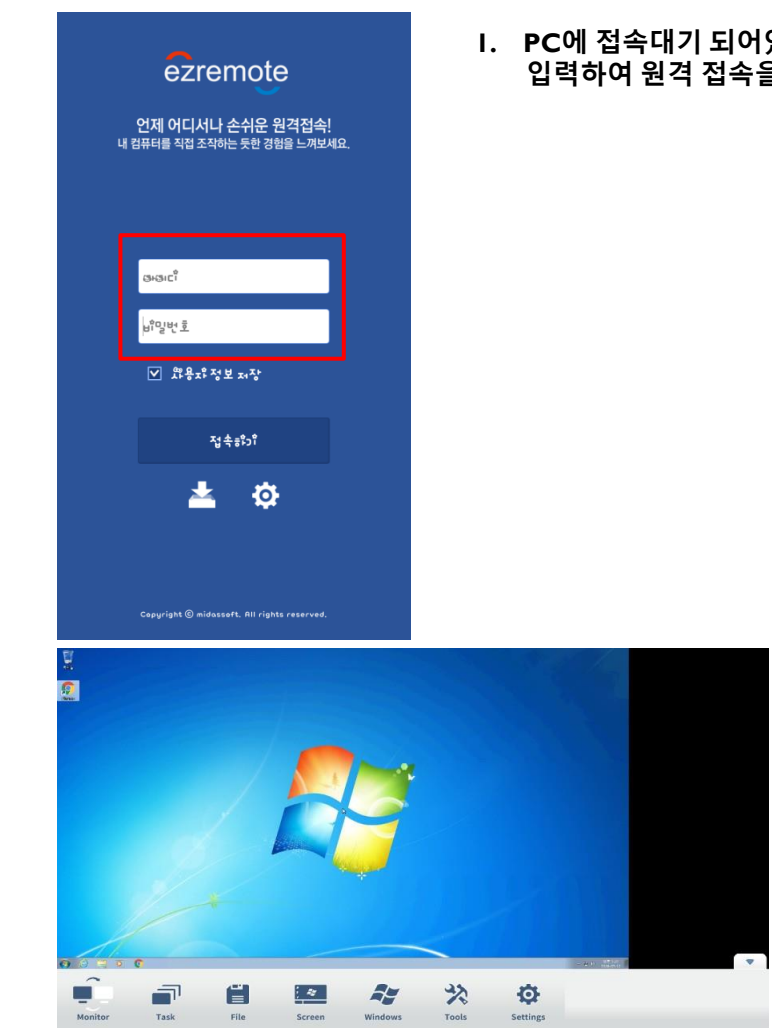

**1. PC에 접속대기 되어있는 ezRemote 아이디와 비밀번호를 입력하여 원격 접속을 합니다.**

**2. 원격접속 후 원격제어를 바로 시작합니다.**

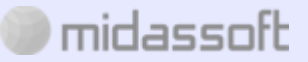

#### **6.3 이지리모트 모바일 기능 설명**

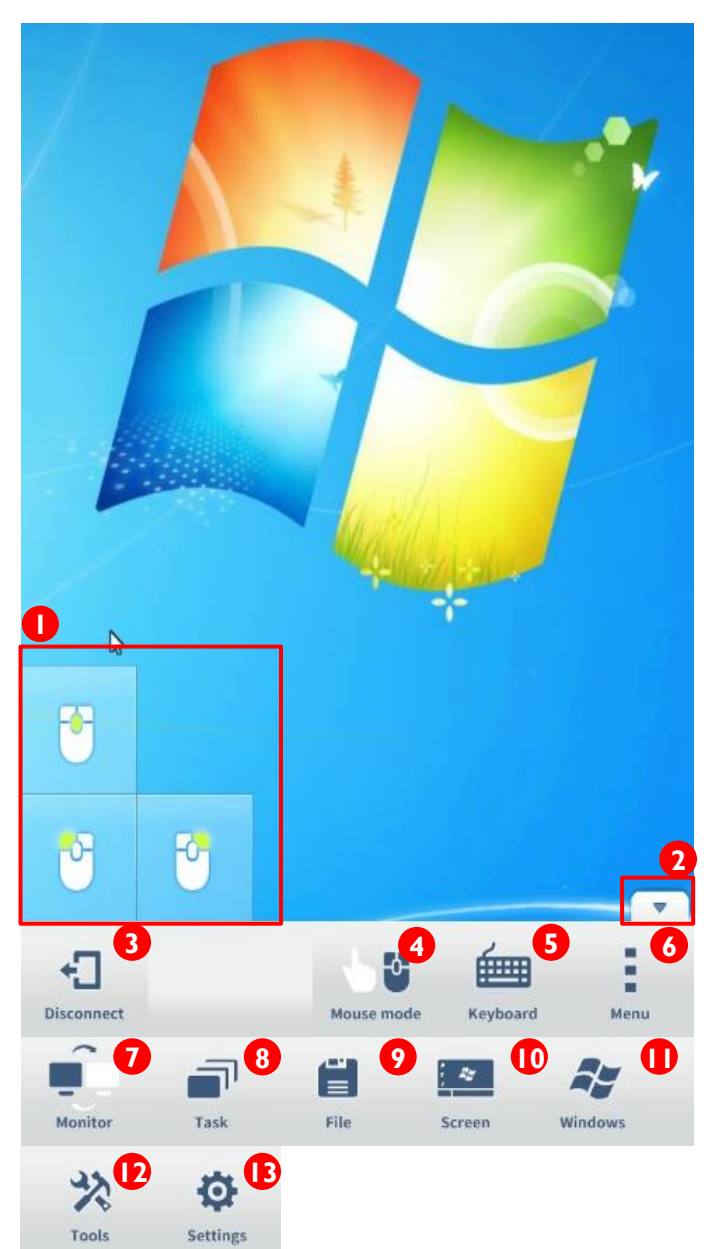

midassoft

- **1. 이지리모트 메뉴**
- **1) 마우스 모드 시 마우스 버튼**
- **2) 메뉴버튼**
- **3) 접속종료 – 원격제어 종료**
- **4) 제어모드 – 마우스모드, 터치모드 중 선택**
- **5) 키보드기능 – 키보드자판 생성**
- **6) 메뉴버튼 – 부가기능 메뉴**
- **7) 모니터전환 버튼 – 듀얼모니터 이용시 반대쪽 모니터로 전환**
- **8) 프로세스 종료 – PC에서 실행중인 프로세스 종료**
- **9) 파일전송 – PC to PC, PC to Mobile 양방향 파일전송**
- **10) 화면설정 – 화면품질 , 화면 회전잠금 , 화면캡쳐 설정**
- **11) 윈도우기능 – 바탕화면보기 , 윈도우 잠금 , 로그오프 , 시스템 재부팅, 시스템 종료 기능**
- **12) 부가기능– 프로세스 정보, 원격PC 정보 확인**
- **13) 설정 – 2way 마우스 모드 사용 , 캡쳐드라이버 사용, 사운드 전송, 마우스속도 , 마우스 휠 속도 설정기능**

#### **2. 모바일 파일 전송**

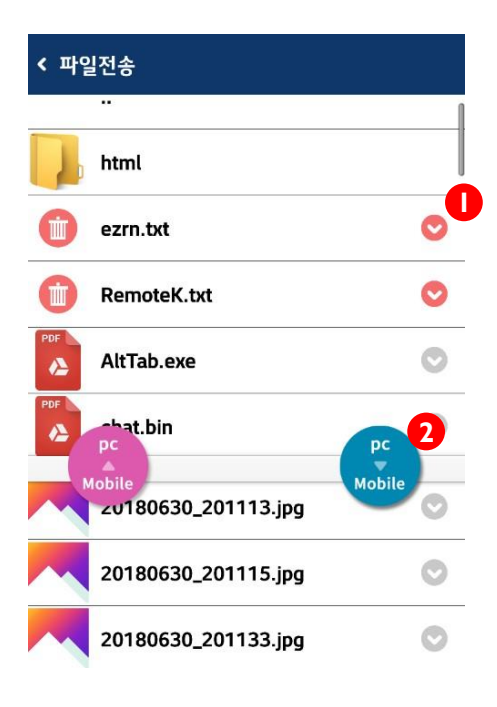

#### **PC to Mobile**

- **1) 전송할 파일 체크**
- **2) PC → Mobile 파일전송 탭 터치**

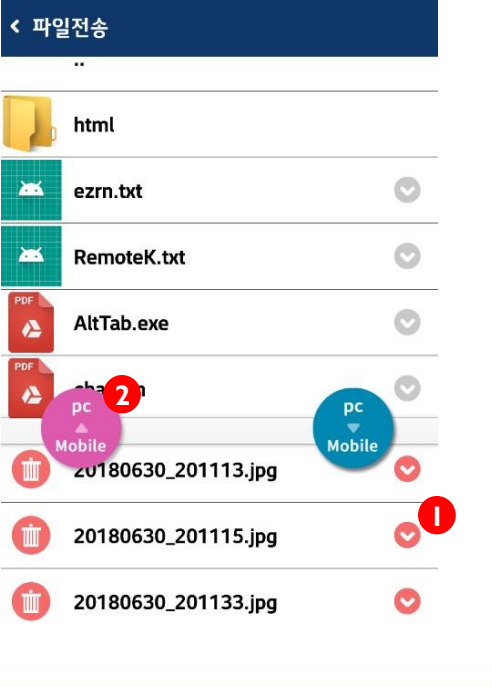

#### **Mobile to PC**

- **1) 전송할 파일 체크**
- **2) Mobile → PC 파일전송 탭 터치**

# midassoft

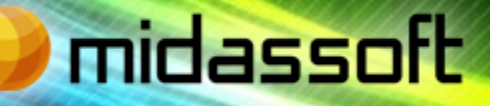

(주)마이더스소프트 경기도 성남시 분당구 삼평동 우림 W-CITY 907호 Tel : 1544-1405 Fax : 031-628-7797